### 说明使用

一些IQTM网络通讯设备(NCC-EN、NCC-WF、NCC-3G)需 要对路由器进行端口映射的设置,旨在让您的计算机和控 制器之间实现通讯。

雨鸟 RAIN BIRD

### 端口映射

IQ中央控制软件可通过在网络中发射和接受数据的方式 得以与每个控制器进行通讯,这需要有一个分配好的IP地 址和一个特定的端口。这些信息必须输入到路由器安装程 序中关于端口映射的设置里。

### 路由器IP地址

想要在路由器上实现端口映射,您就需要有路由器的IP地 址。为了查证或确定您的路由器的IP地址:

- 1. 选择windows 开始,并在查找窗口中键入"cmd",以此 打开一个命令窗口。
- **2.** 在命令提示符中,键入ipconfig /all并按下回车键。
- **3.** 路由器lP地址将和默认的网管相同。

### 网上资源

为了获得更多信息,请参考IO帮助文件,以及IO网站上关 于资源的那部分,或者观看IQ平台分控式通讯设置视频。

https://iqweb.rainbird.com/iq

## Dlink 路由器设置

- *1.* 打开一个网络浏览器(IE、火狐等),并在地址栏中键入 路由器的IP地址。(Dlink的默认IP地址通常是  $192.168.0.1$ ).
- <mark>2.</mark> 键入路由器的用户名和密码。一般默认的登录用户名 是"admin",登录密码保留为空。

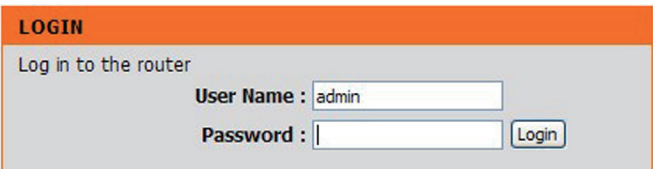

**3.** 选择高级设置,之后选择左边的端口映射选项。

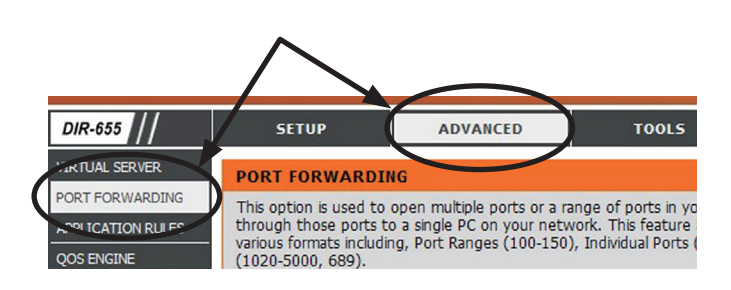

- **4.** 在每个空白处填写下述信息,以此创建一个自定义条目:
	- 名称:在姓名栏中填入雨鸟IQ。(请不要使用下拉菜 单中仟何预配置的条目)
	- IP地址:请填写有效的IP地址,注意不要和网络中的 其他设备相冲突。(设备通常都会在"状态"选项下的 设备信息页上列出。请不要使用该表格中的任何信 息。)

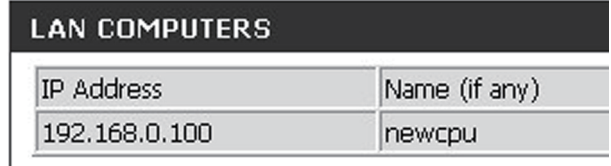

- 打开端口:在TCP栏中填入50005。
- 请不要对计划和入栈过滤器做任何更改。
- 在左边的使能框中打上对勾。

### **PORT FORWARDING**

This option is used to open multiple ports or a range of ports in your router and redirect data through those ports to a single PC on your network. This feature allows you to enter ports in various formats including, Port Ranges (100-150), Individual Ports (80, 68, 888), or Mixed  $(1020 - 5000, 689)$ **Save Settings** Don't Save Settings 24 -- PORT FORWARDING RULES Ports to Open Name **TCP** Schedule Rain Bird IQ << Application Name 50005 Always  $\vee$  $\overline{\mathbf{z}}$ IP Address **UDP** Inbound Filter 192.168.0.75 << Computer Name  $\blacktriangledown$  $|0$ Allow All  $\vert \mathbf{v} \vert$ Name TCP Schedule

*5.* 选择保存设置。

**6.** 使用NCC配置器软件将第4步中输入的IP地址和端口号 分配到控制器中安装的NCC设备里。 之后,将您路由器的当地IP地址(可从网络上的其他设 备中看到)填写到默认网管栏中。(请参考第一页上关 于路由器IP地址的部分)

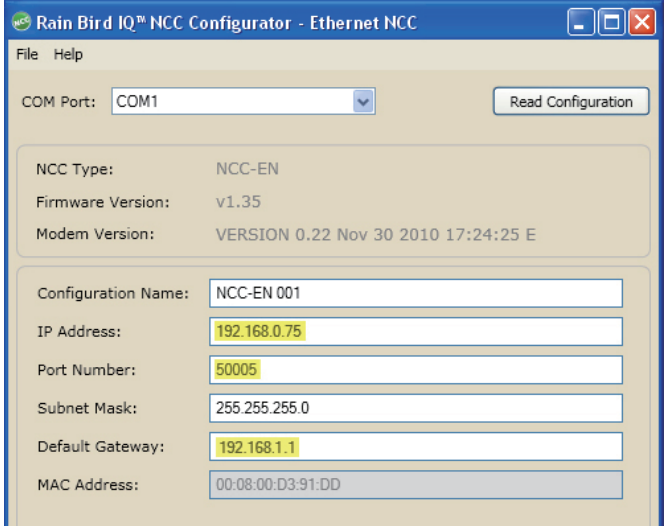

<mark>!</mark> 请注意:请参考IQ v2.0 中央控制系统NCC配置说明, 该文件可在雨鸟网站上找到:http://www.rainbird.com/documents/turf/man\_IQ NCC Configurator Instructions.pdf

**7.** 使用lQ中央控制软件对分控箱进行设置时,需要使用 您路由器上的外部IP地址以及50005号端口。

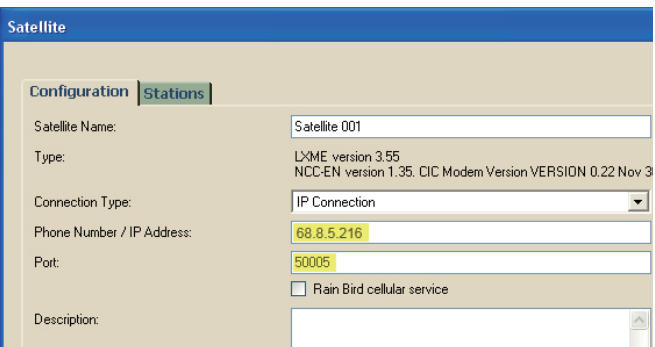

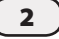

## Netgear 路由器设置

- 1. 开一个网络浏览器(IE、火狐等),并在地址栏中键入路 由器的IP地址。(Netgear的默认IP地址通常是 192.168.1.1。您也可以键入routerlogin.net.)。
- **2.** 键入路由器的用户名和密码。一般默认的登录用户名 是"admin",登录密码是"password"。

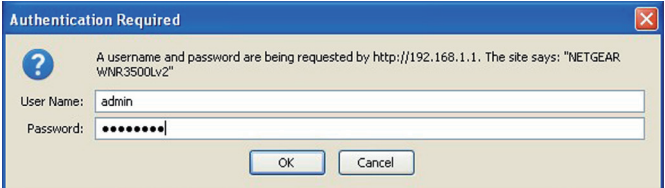

**3.** 选择高级设置,之后选择左边所列的高级设置,再选择 端口映射/端口触发。

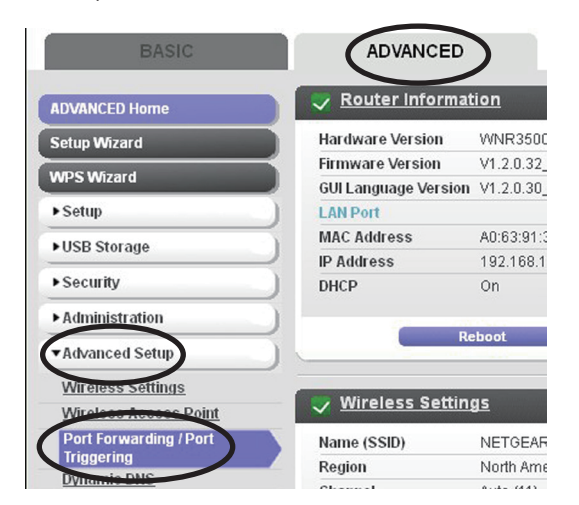

**4.** 选择添加自定义服务项。

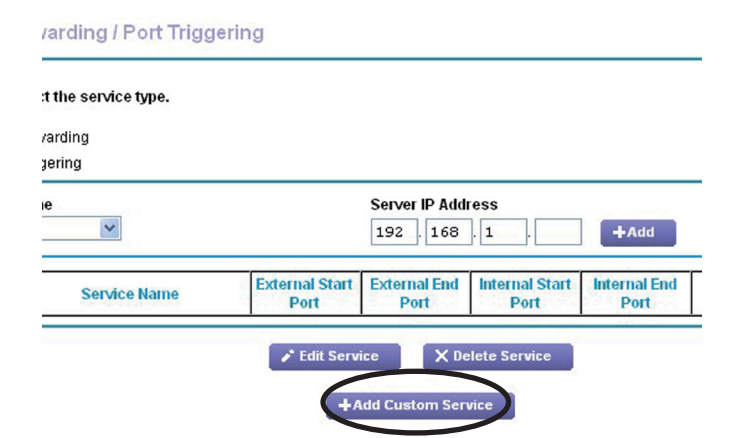

- **5.** 在每个空白处填写下述信息,以此创建一个自定义条 目:
	- 服务名称:在名称一栏中填入雨鸟IQ。
	- 服务类型:请选择TCP/UDP。
	- 端口:在外部起始及终止端口栏中,请填写50005。 (内部项将会自动填入)
	- 内部IP地址:请填写有效的IP地址,注意不要和网络 中的其他设备相冲突。(设备通常都会在"状态"选项 下的设备信息页上列出。请不要使用该表格中的任何 信息。)

**Wired Devices** 

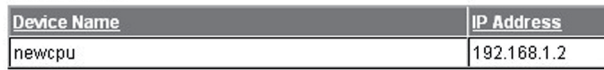

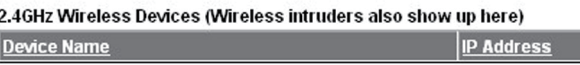

#### **Ports - Custom Services**

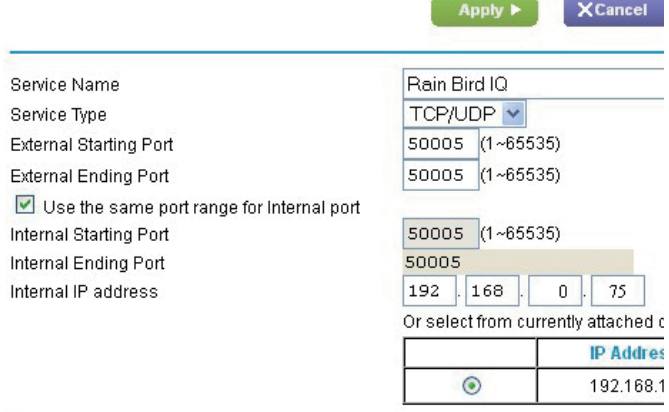

6. 选择应用。

**7.** 使用NCC配置器软件将第4步中输入的IP地址和端口号 分配到控制器中安装的NCC设备里。 之后,将您路由器的当地IP地址(可从网络上的其他设 备中看到)填写到默认网管栏中。(请参考第一页上关 于路由器IP地址的部分)

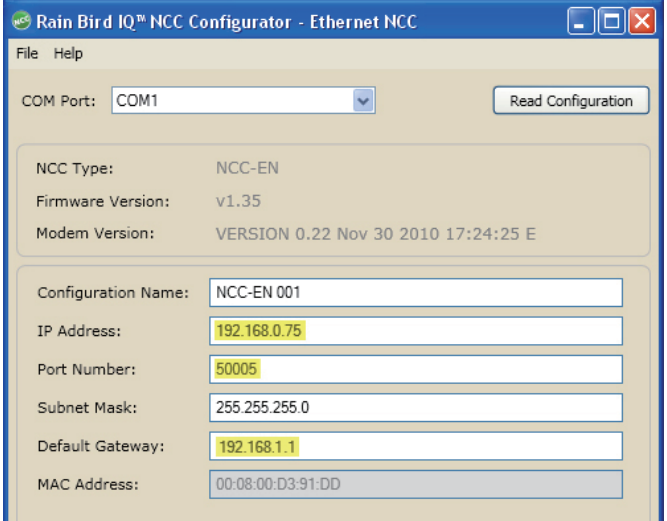

■ 请注意:请参考IQ v2.0 中央控制系统NCC配置说明, 该文件可从雨鸟的网站上找到:http://www.rainbird.com/documents/turf/man\_IQ NCC Configurator Instructions.pdf

**8.** 使用IQ中央控制软件对分控箱进行设置时,需要使用 您路由器上的外部IP地址以及50005号端口。

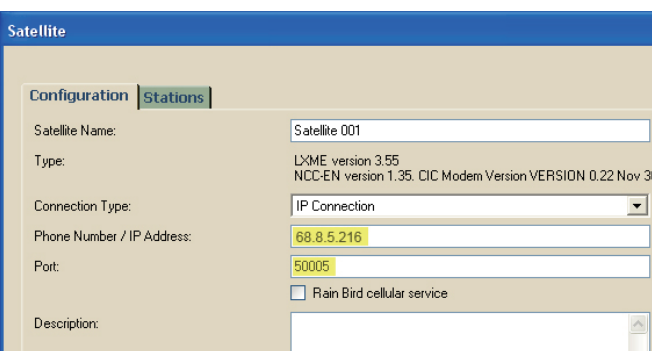

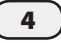

# Linksys路由器设置

- *1.* 打开一个网络浏览器(IE、火狐等),并在地址栏中键入 路由器的IP地址。(Linksys的默认IP地址通常是  $192.168.1.1<sub>o</sub>$ )
- <mark>2.</mark> 键入路由器的用户名和密码。默认的登录用户名为空 白,登录密码是"admin"。

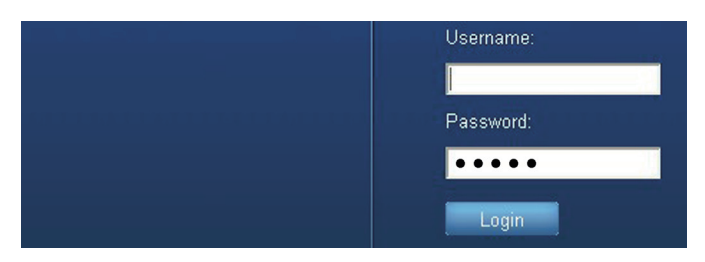

**3.** 选择应用&游戏栏,之后会显示单端口映射。

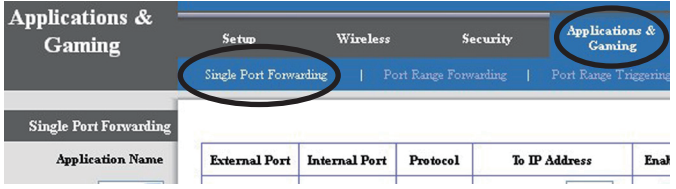

- 4. 在每个空白处填写下述信息, 以此创建一个自定义条 湡
	- 应用名称:在名称一栏中填入雨鸟IQ(请不要使用下 拉菜单中任何预配置的条目)。
	- 端口:在外部起始及终止端口栏中,请填写50005。 (内网选项将会自动填入)
	- 通讯协议:请从下拉菜单中选择两者皆可。
	- IP地址:请填写有效的IP地址,注意不要和网络中的 其他设备相冲突。(查看设备,选择状态栏,之后选择 本地网络,并点击DHCP用户列表。请不要使用该表 格中的任何信息。)

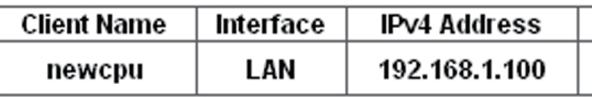

• 在右边的使能框中打上对勾。

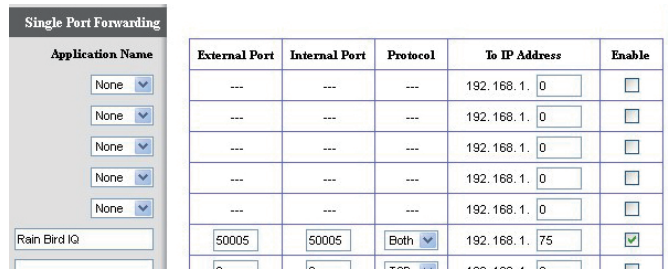

- **5.** 点击底端的保存设置按键。
- **6.** 使用NCC配置器软件将第4步中输入的IP地址和端口 号分配到控制器中安装的NCC设备里。之后,将您路由 器的当地IP地址(可从网络上的其他设备中看到)填写 到默认网管栏中。(请参考第一页上关于路由器IP地址 的部分)

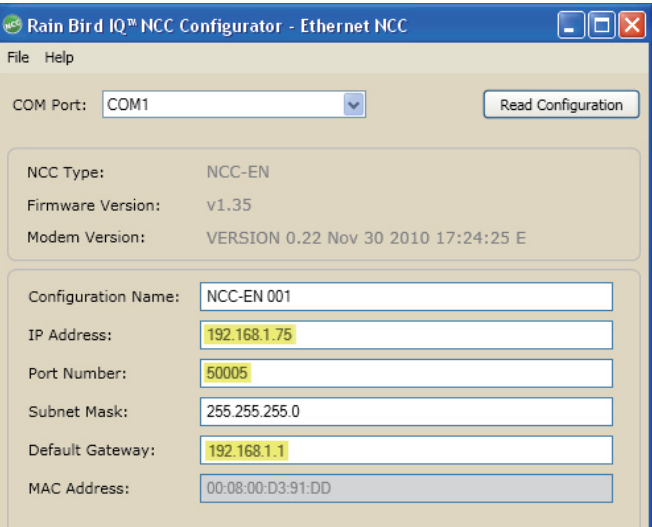

- 【1】请注意:请参考IQ v2.0 中央控制系统NCC配置说明, 该文件可从雨鸟的网站上找到:http://www.rainbird.com/documents/turf/man\_IQ NCC Configurator Instructions.pdf
- **7.** 使用IQ中央控制软件对分控箱进行设置时,需要使用 您路由器上的外部IP地址以及50005号端口。

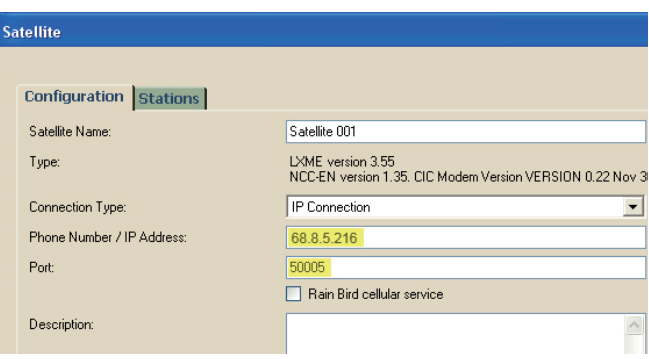

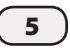

## 其他路由器

您可以尝试一下这些使用说明,也许会对其他品牌或 模式的路由器有用。

请注意:对其他路由器有用的资源也可以从这里找到:  $\mathbf{I}$ http://www.portforward.com.

- *1.* 打开一个网络浏览器(IE、火狐等),并在地址栏中键入 路由器的IP地址。(大多数路由器的默认IP地址通常会 列在所提供的使用说明中。您也可以参考第1页中关于 路由器IP地址的部分)
- <mark>2.</mark> 键入路由器的用户名和密码。默认的登录信息通常会 在所提供的使用说明中找到。
- **3.** 找到端口映射页,通常在其之下会发现有一些类似于 端口映射、应用程序和游戏、虚拟服务器或高级设置的 内容。
- **4.** 在每个空白处填写下述信息,以此创建一个自定义条 湡
	- 应用程序或服务器名称:在名称一栏中填入雨鸟IQ (请不要使用下拉菜单中仟何预配置的条目)。
	- IP地址:请填写有效的IP地址, 注意不要和网络中的 其他设备相冲突。(每个路由器将会有一段类似于设 备信息或用户端列表的内容,上面列有所有网络设备。 请不要使用该表格中的仟何信息。)
	- 端口:在所有端口空白栏内填入50005.
	- 协议:可以选择TCP,或者TCP/UDP两个选项都可以。
	- 如果适用的话,可勾选任何的使能框。

**5.** 点击保存或应用设置选项对条目进行保存。

**6.** 使用NCC配置器软件将第4步中输入的IP地址和端口号 分配到控制器中安装的NCC设备里。之后,将您路由器 的当地IP地址(可从网络上的其他设备中看到)填写到 默认网管栏中。(请参考第一页上关于路由器IP地址的 部分)

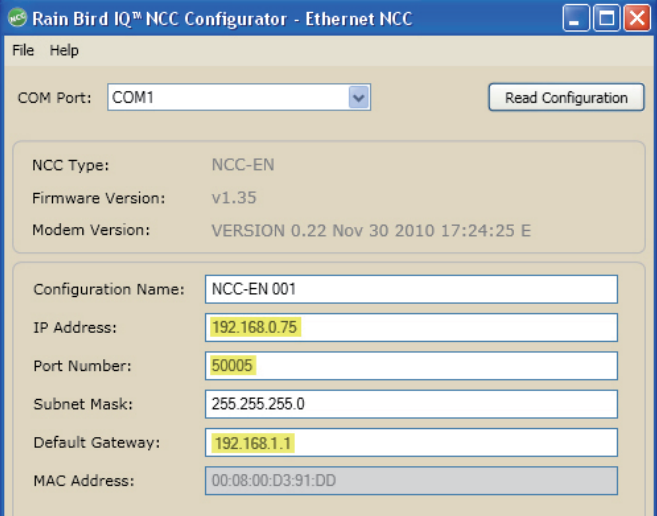

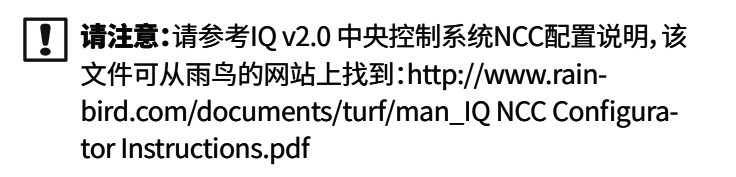

**7.** 使用IQ中央控制软件对分控箱进行设置时,需要使用 您路由器上的外部IP地址以及50005号端口。

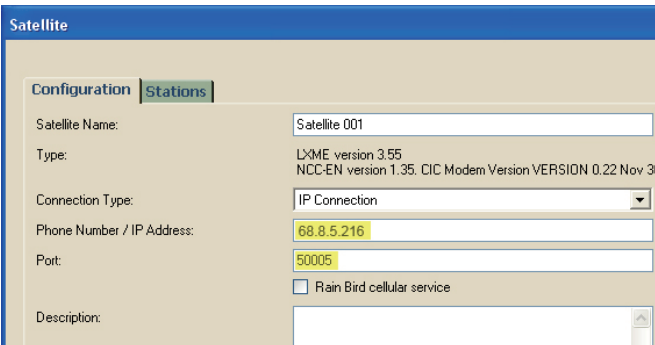